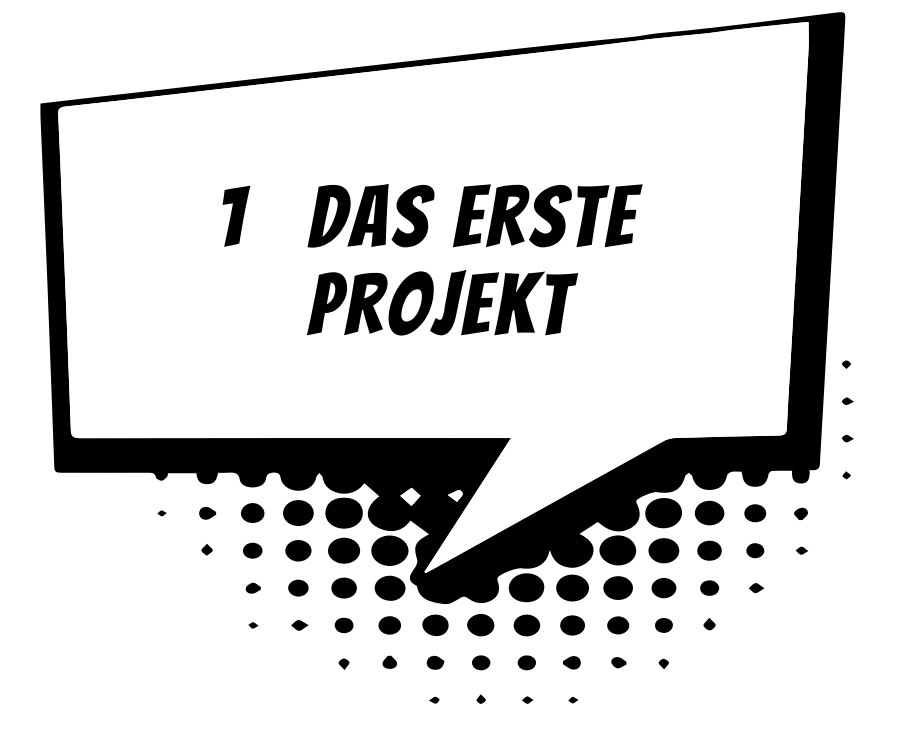

Du möchtest natürlich gleich hier an Ort und Stelle dein erstes Spiel erstellen. Daraus wird nichts. Noch nicht. Als Erstes brauchst du Geduld. Und Ausdauer. Hier starten wir aber schon die Maschine, mit der wir später einiges zaubern werden, das sich sehen und spielen lässt. Wir fangen mit einem Projekt an. Und wir spielen auch schon mal ein bisschen mit einem Objekt herum.

In diesem Kapitel lernst du

- $\odot$  wie man Unity startet
- **@** deine »Werkbank« kennen
- $\odot$  wie man Spiel-Objekte in einem Projekt einsetzt
- $\odot$  ein bisschen über Spiele-Physik
- $\odot$  etwas über 2D und 3D
- $\odot$  wie man die Position und Größe von Objekten ändert
- $\odot$  wie man Unity beendet

## Unity starten

Bevor wir mit dem Basteln anfangen können, muss das Game-Entwicklungssystem **Unity** installiert werden. Wie das geht, erfährst du in **Anhang A**. Wenn du dir das Einrichten nicht allein zutraust, solltest du dir von jemandem helfen lassen.

Eine Möglichkeit, Unity zu starten, ist diese:

> Öffne den Ordner, in den du Unity untergebracht hast (bei mir ist das der Unterordner UNITY HUB im Ordner PROGRAMME auf Laufwerk C:).

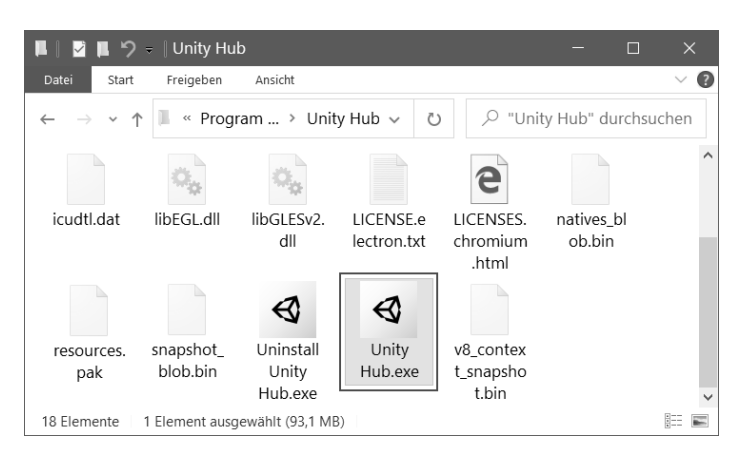

Hier suchst du unter den vielen Symbolen eines von denen heraus, die wie eine Art schwarzer Würfel aussehen, und zwar das mit dem Namen UNITY HUB.EXE.

> Starte das Programm mit einem Doppelklick auf das Symbol.

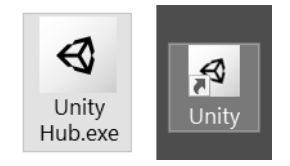

Ich empfehle dir, eine **Verknüpfung** auf dem Desktop anzulegen:

 $\Diamond$  Dazu klickst du mit der rechten Maustaste auf das entsprechende Unity-Symbol (Unity Hub.exe). Im Kontextmenü wählst du KOPIEREN.

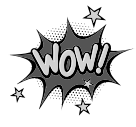

- $\Diamond$  Dann klicke auf eine freie Stelle auf dem Desktop, ebenfalls mit der rechten Maustaste. Im Kontextmenü wählst du VERKNÜPFUNG EINFÜGEN.
- $\diamondsuit$  Es ist sinnvoll, für das neue Symbol auf dem Desktop den Text unity hub.exe - Verknüpfung einfach durch Unity zu ersetzen.

Von nun an kannst du auf das neue Symbol doppelklicken und damit Unity starten.

Je nach Computer kann es eine Weile dauern, bis Unity geladen ist. Einige Zeit später landest du in einem neuen Fenster.

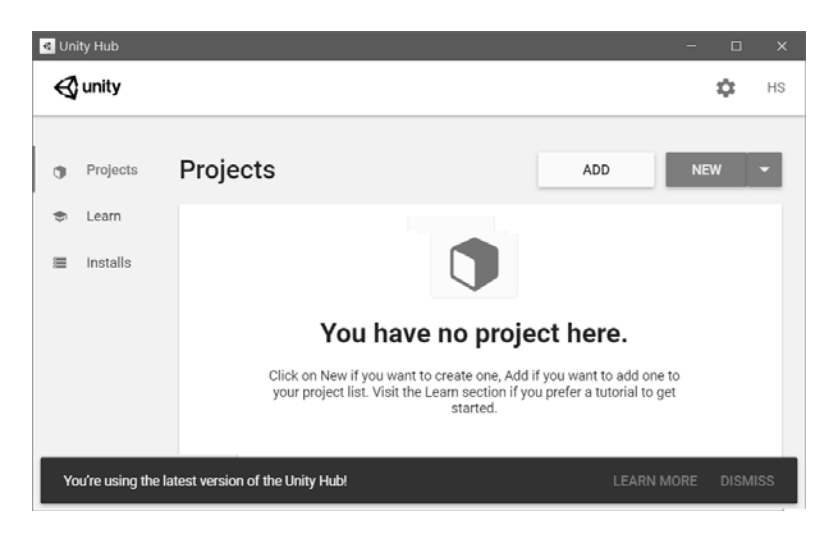

Startest du Unity zum allerersten Mal seit der Installation, dann musst du es wahrscheinlich noch aktivieren. Wenn du das nicht allein hinkriegst, schau mal in Anhang A nach.

Dort hast du nun die Möglichkeit, ein Projekt zu öffnen (wenn vorhanden). Oder eines neu zu erstellen.

> Klicke auf NEW.

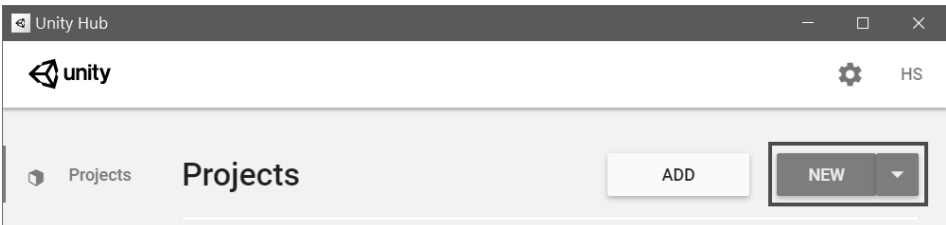

- > Im neuen Dialogfeld wählst du die Einstellung 2D. Mit 3D beschäftigen wir uns später.
- > Gib im Feld für PROJECT NAME den Namen des neuen Projekts ein. Und dann bei LOCATION den Ordner, wo du dein Projekt unterbringen willst. (Wenn du alles so stehen lässt, schafft sich Unity seinen eigenen Ordner für deine Spiel-Projekte.)

Ich benutze einen Ordner UNITY und nenne mein erstes Projekt schlicht und einfach PROJEKT1.

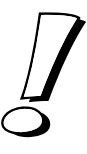

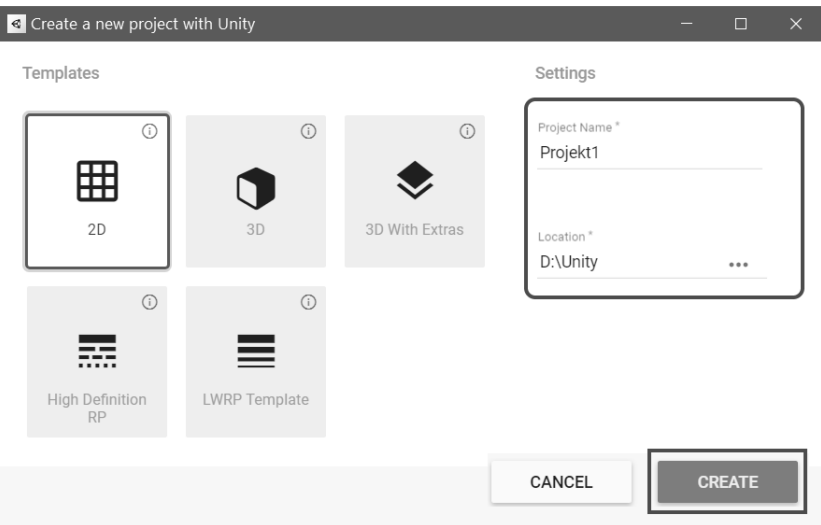

> Klicke dann auf CREATE.

Und endlich zeigt uns Unity sein wahres Gesicht (was eine ganze Weile dauern kann). Schauen wir uns erst einmal die Aufteilung der vier wichtigsten Fensterbereiche an:

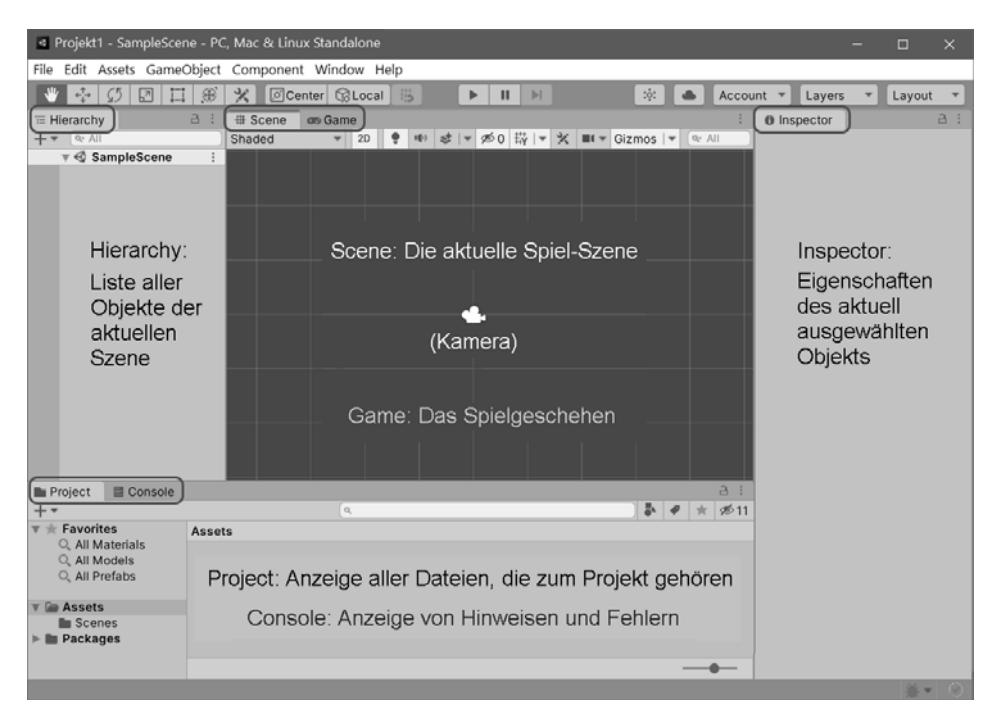

 $\diamond$  Im ScENE-Fenster sieht man erst einmal nur die Kamera. Für ein Spiel brauchen wir dann noch mindestens ein weiteres Objekt wie eine Kugel oder eine Figur.

- $\diamond$  Dahinter liegt das GAME-Fenster: Hier siehst du dein Spiel in Echtzeit ablaufen, wenn du es durch einen der darüberliegenden Buttons gestartet hast.
- ◆ Im HIERARCHY-Fenster ist bis jetzt nur die MAIN CAMERA aufgelistet. Dort stehen dann später alle Objekte, die zur Szene eines Spiels gehören (jedes Spiel könnte also mehrere Szenen haben).
- $\diamondsuit$  Das Project-Fenster erfasst die Ordner mit dem gesamten Zubehör für das ganze Spiel. Dazu gehören natürlich u.a. auch Programmteile. Bilder, die du als Spielobjekt einsetzen willst (wie z.B. eine Kugel oder eine Figur) lassen sich einfach mit der Maus aus einem Ordnerfenster unter Windows hier hineinziehen. Womit die entsprechende Datei ins Projekt kopiert wird.
- $\Diamond$  Dahinter findest du das CONSOLE-Fenster, das sich bei Fehlern meldet. Außerdem lassen sich dort Werte, z.B. von Spiel-Objekten, anzeigen.
- $\Diamond$  Um sich die Eigenschaften eines Objekts nicht nur anzuschauen, sondern auch bearbeiten zu können, gibt es das INSPECTOR-Fenster.
- > Klicke mal im HIERARCHY-Fenster auf MAIN CAMERA. Dann verändert sich nicht nur die Darstellung im SCENE-Fenster, sondern der INSPECTOR zeigt plötzlich eine ganze Menge an (ändern solltest du allerdings daran nichts).

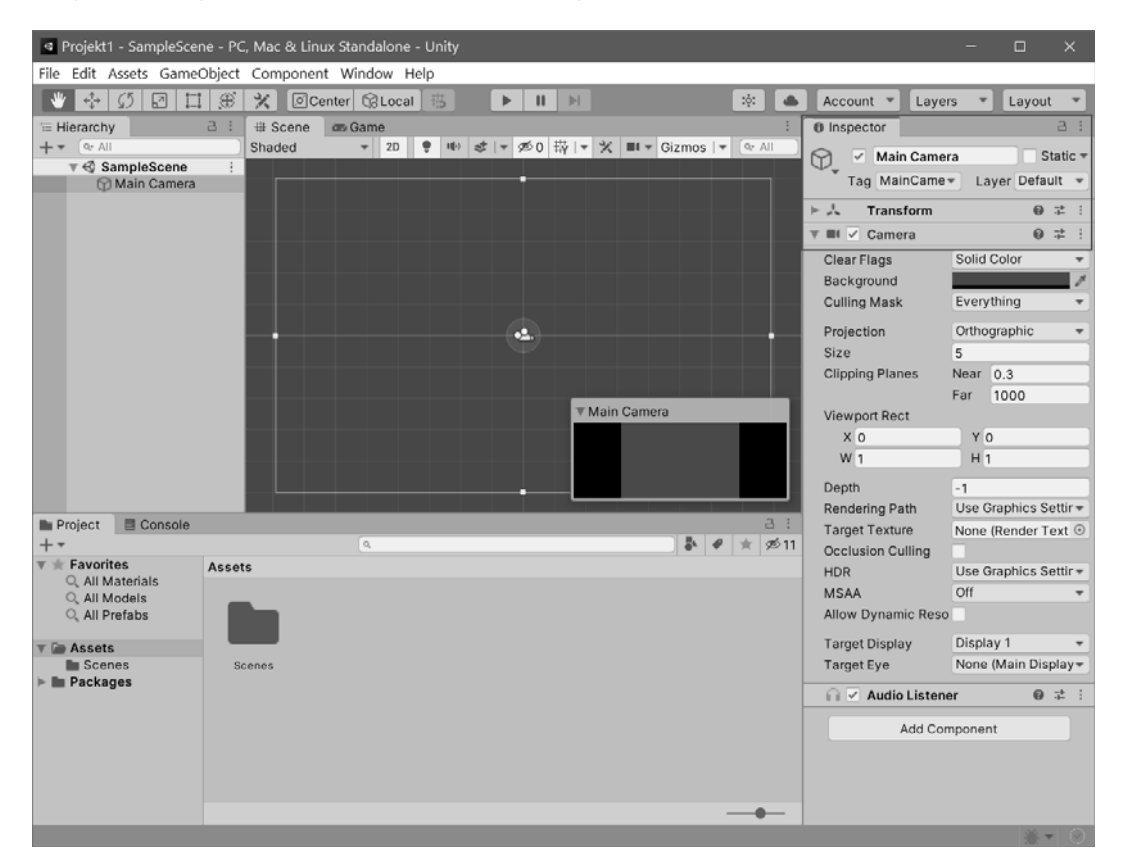

Um das Hauptmenü und die darunterliegenden Symbole geht es erst mal nicht, damit bekommen wir später noch genug zu tun.

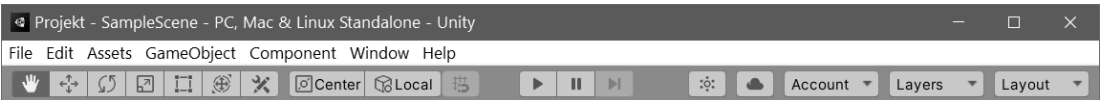

## Ein Objekt zum Spielen

Wir beginnen mit etwas Einfachem. Wir brauchen eine Kugel und die soll sich über das Spielfeld bewegen lassen. Mit der Maus oder mit den Tasten zum Beispiel.

> Kommen wir zum Hauptmenü. Klicke dort auf GAMEOBJECT und dann auf den Eintrag 3D OBJECT. Im Zusatzmenü bekommst du nun eine Auswahl. Klicke auf den Eintrag SPHERE (= Kugel).

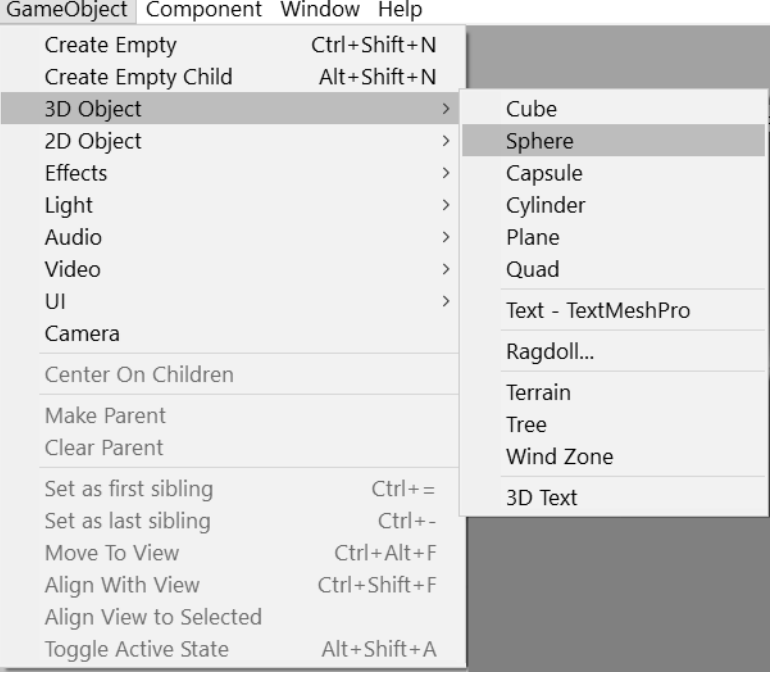

Alternativ zum Hauptmenü lässt sich ein solches Objekt auch direkt im HIERAR-CHY-Fenster erstellen. Dazu öffnest du mit der **rechten** Maustaste ein Kontextmenü, und über 3D OBJECT ein weiteres. Dort klickst du auf das gewünschte Objekt, wie z.B. SPHERE.

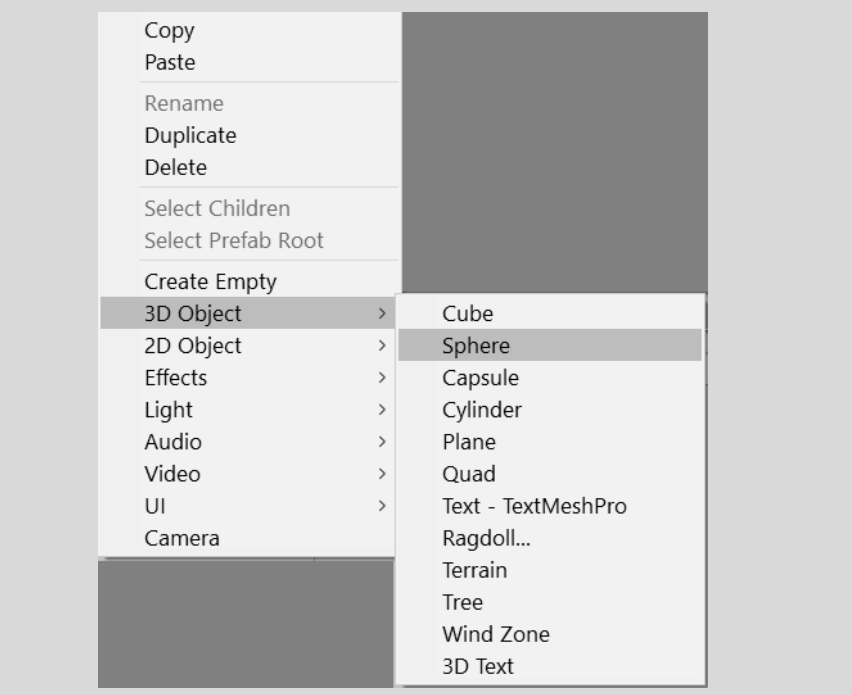

Anschließend taucht im SCENE-Fenster etwas auf, das wie ein Kreis aussieht. Außerdem zeigt der INSPECTOR zahlreiche Informationen über unser neues Spiel-Objekt.

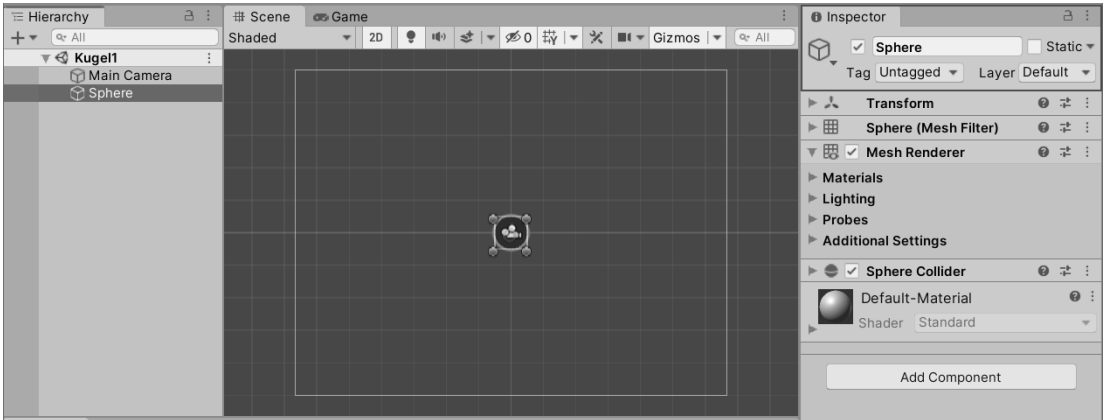

Dargestellt sind nun zwei Objekte: Die Kamera (auf die wir noch zu sprechen kommen) und darunter oder dahinter die von uns erzeugte Kugel.

Nun ist es an der Zeit, die ganze Szene schon einmal zu speichern.

> Klicke auf FILE und SAVE.

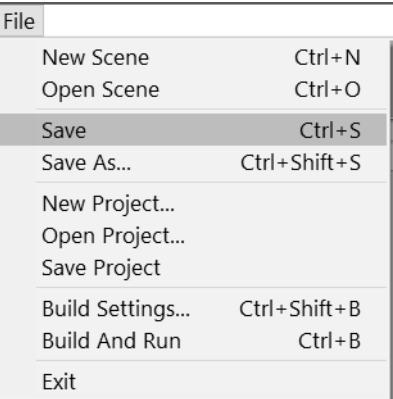

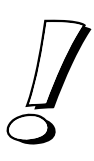

Bei Unity heißt diese Szene zuerst SAMPLESCENE. Passt dir der Name nicht, dann klicke auf SPEICHERN UNTER und gib im Dialogfeld einen Namen ein, z.B. Kugel1 (wenn dir nichts Besseres einfällt). Die Kennung UNITY wird automatisch angefügt. Dann klicke auf SPEICHERN.

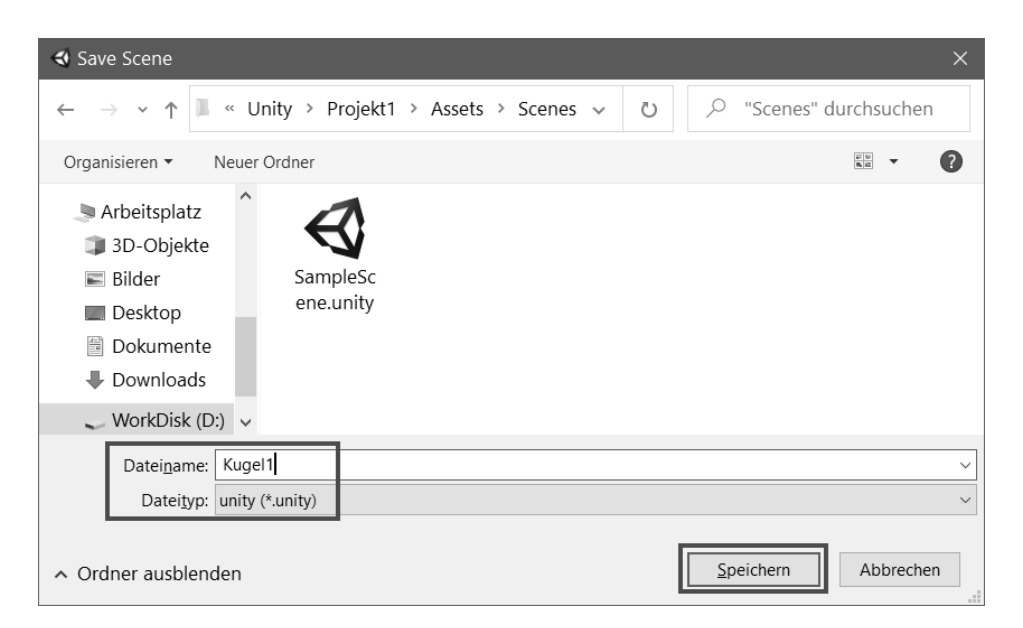

Wenn du anschließend im PROJECT-Fenster auf ASSETS klickst, siehst du da den Ordner SCENES, darin befindet sich das Symbol für die Szenen-Dateien.

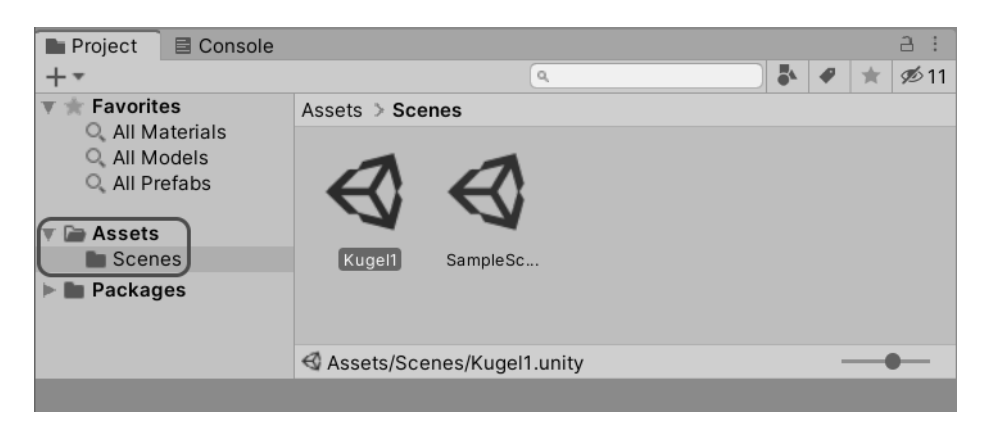

Und nun schauen wir uns diese Szene einmal genauer an, und zwar in einem anderen Fenster.

> Dazu klickst du auf den Reiter mit dem Text GAME (direkt rechts neben dem SCENE-Reiter).

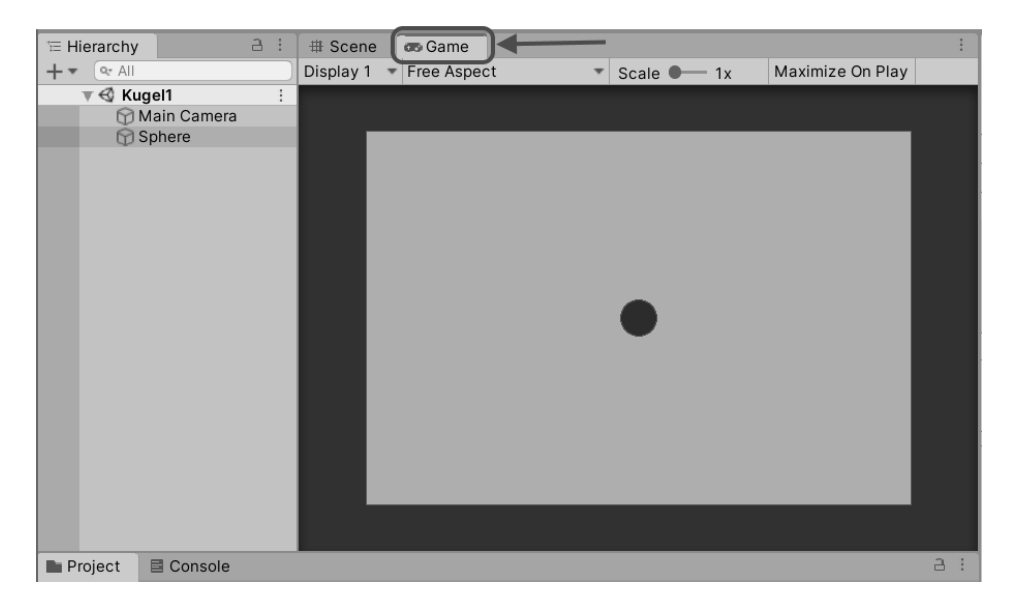

Du landest im GAME-Fenster. Das hat sich bis jetzt hinter dem SCENE-Fenster versteckt.

Hier kannst du sehen, wie dein Spiel in Aktion aussieht. Bis jetzt ist da noch alles dunkel und es bewegt sich nichts. An der Dunkelheit können wir sofort etwas ändern.

> Klicke im Hauptmenü auf GAMEOBJECT und dann auf LIGHT. Im Zusatzmenü klickst du auf den Eintrag DIRECTIONAL LIGHT.

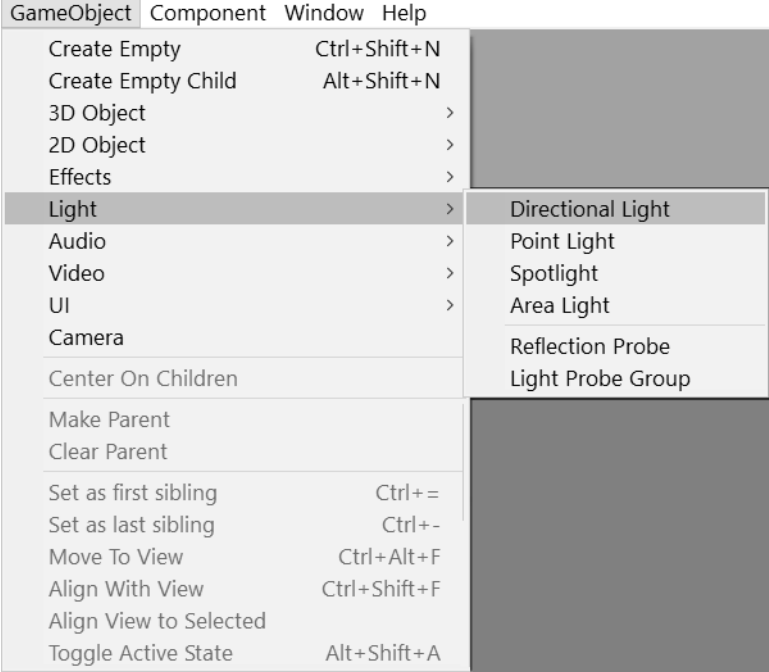

## Kurz darauf siehst du deine Kugel in einem anderen Licht. Nur im GAME-Fenster?

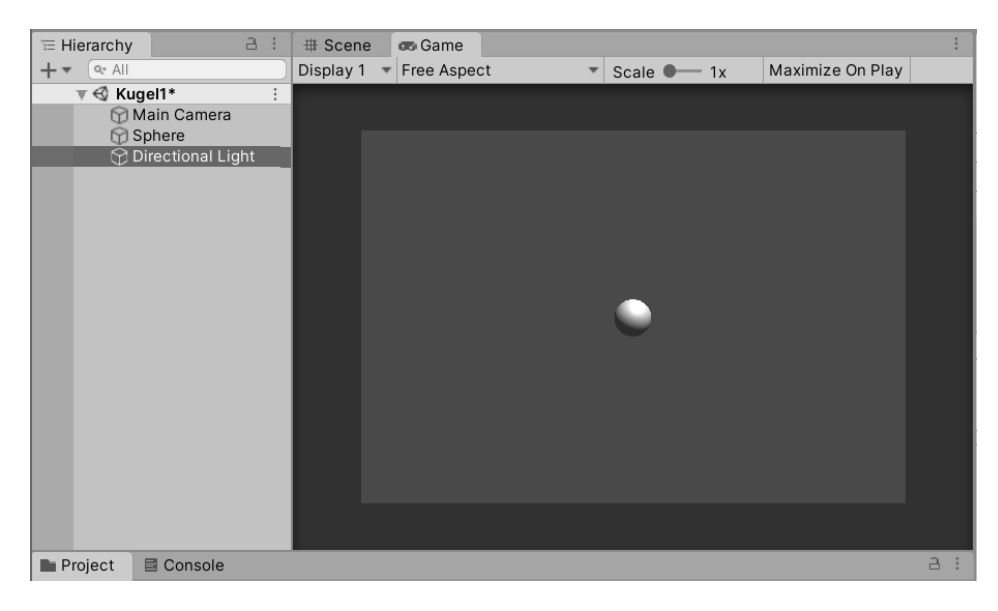

> Klick dich doch mal zurück zum SCENE-Fenster.

Dort gibt es auch eine Änderung, wie du sehen kannst. Das neue Spiel-Objekt wird als Symbol aus Strahlen dargestellt.

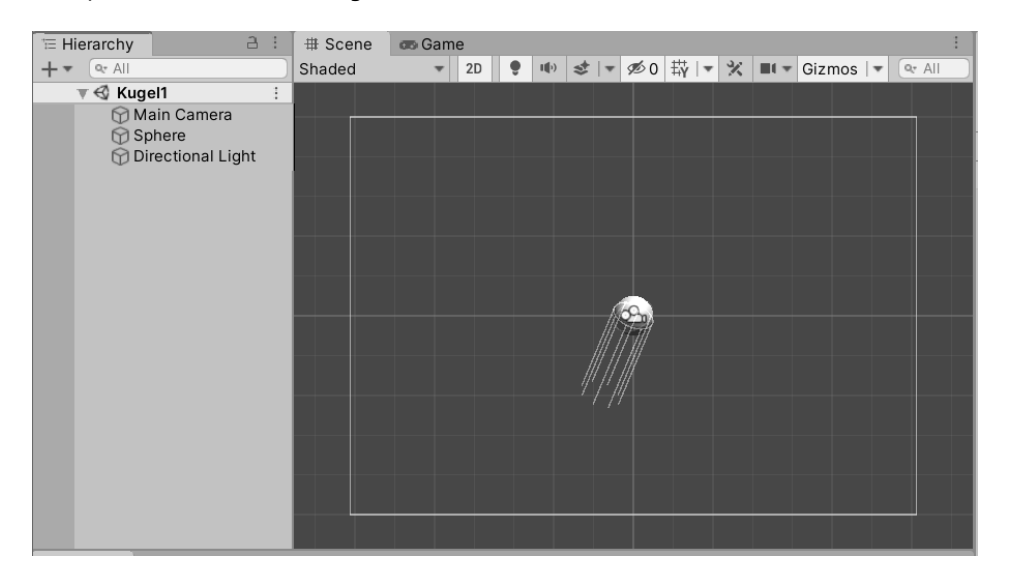

Da haben wir nun eine Kugel, die sich sonnt. Aber sie soll sich bewegen. Doch wie kriegen wir sie dazu? Zuerst einmal sollten wir diesem »Ding« physikalische Eigenschaften geben. Dass das Objekt aussieht wie eine Kugel, heißt noch nicht, dass es sich auch wie eine Kugel aus einem bestimmten Material verhält.

> Markiere also im HIERARCHY-Fenster (links) den Eintrag SPHERE. Dann suche im INSPECTOR-Fenster (rechts) nach einem Button mit der Aufschrift ADD COMPONENT und klicke darauf.

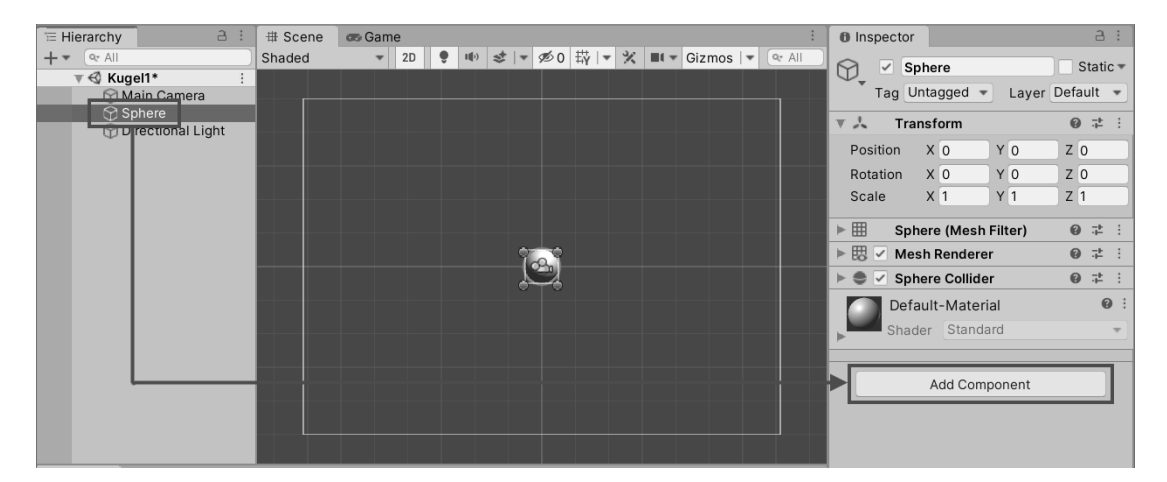